自動車整備のトータルサポート

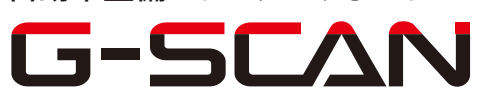

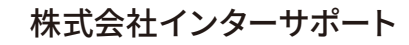

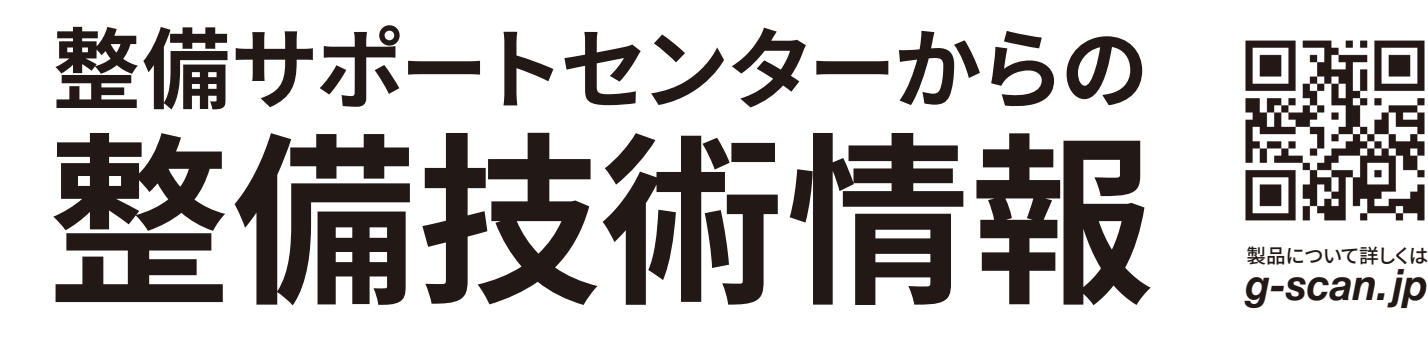

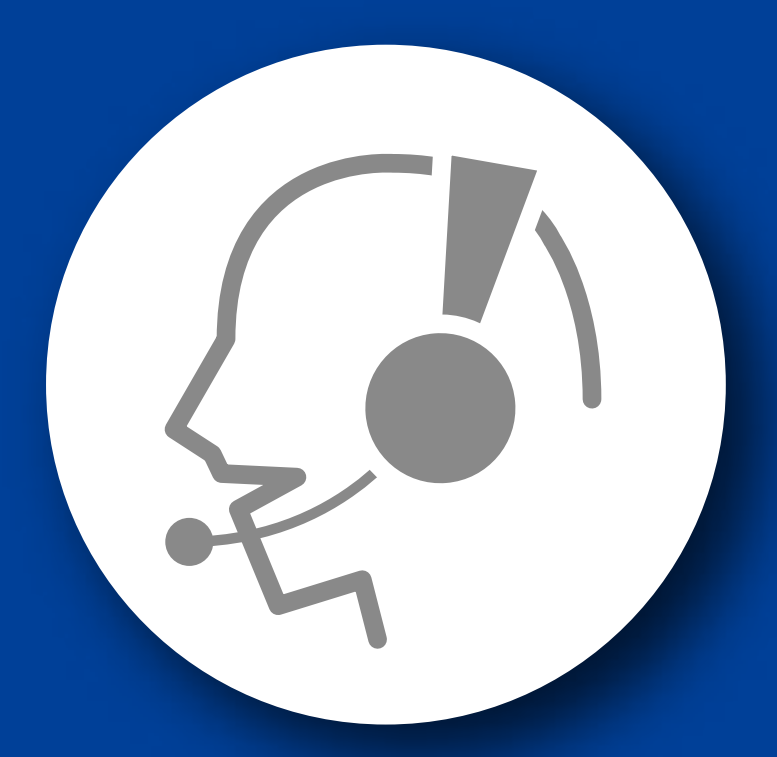

# 整備サポートセンター

## サポート費 ¥ 27,500 数/年

月~金 10:00~17:00/土 10:00~15:00 (祝祭日、休業日は除く)

### メンテナンスリセット

#### ■適応車種

A-Class(169)、B-Class(245)

以下に G-scan を使用した、『サ―ビスリセット』の方法を記載しますので、参考にして ください。

- 1. IG SW OFF の状態で診断コネクタ(OBD16 ピン)に G-scan を接続してください。
- 2. IG SW ON およびエンジン停止の状態で、G-scan の電源を ON にして、システム を選択してください。選択するシステムは『サービス機能』から車種を選択して、 『サービスリセット-IC』を選択してください。
- 3. 『作業サポート』から『前回オイル交換からの走行距離』を選択してください。

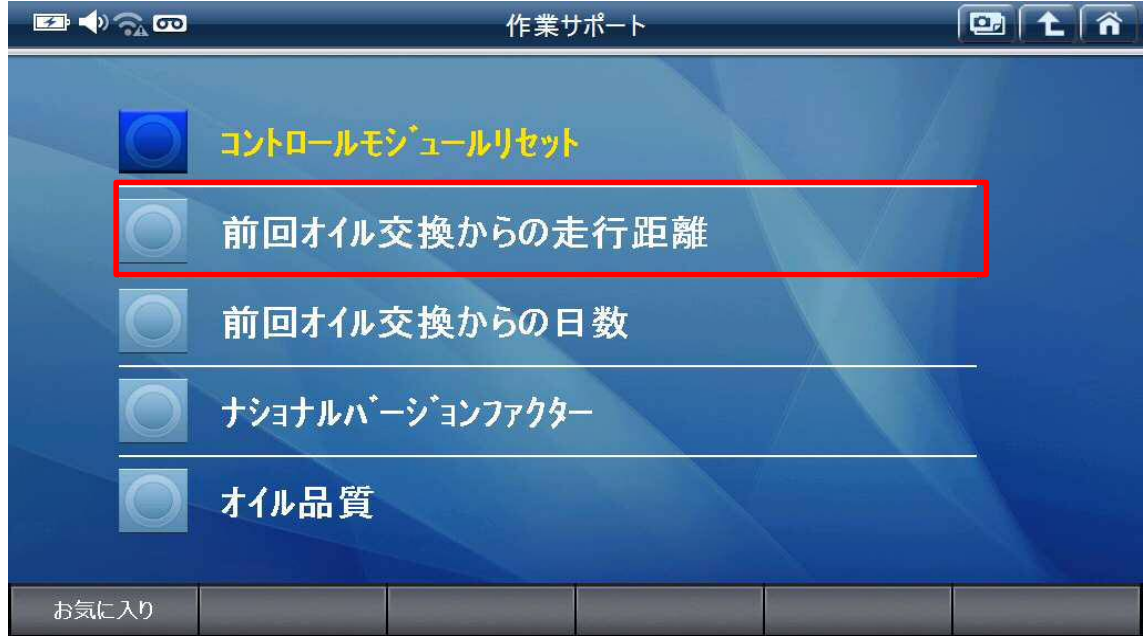

〈図:前回オイル交換からの走行距離を選択〉

4. 前回オイル交換からの走行距離を設定します。『OK』を選択してください。

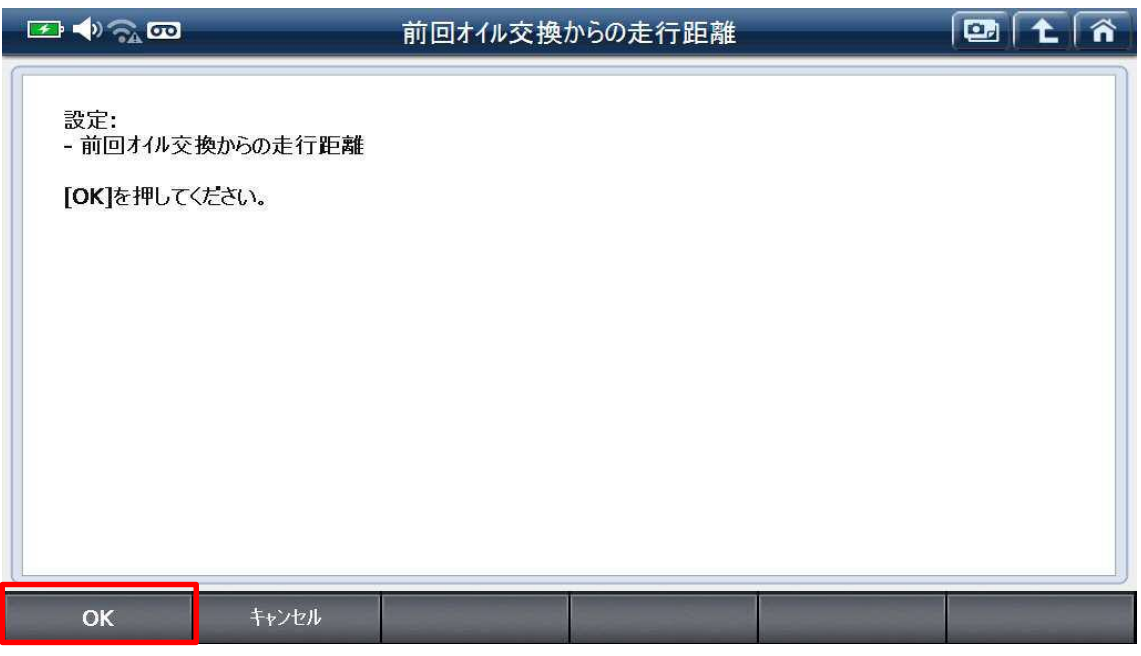

〈図:前回オイル交換からの走行距離を設定〉

5. 前回オイル交換からの走行距離が表示されます。『OK』を選択してください。

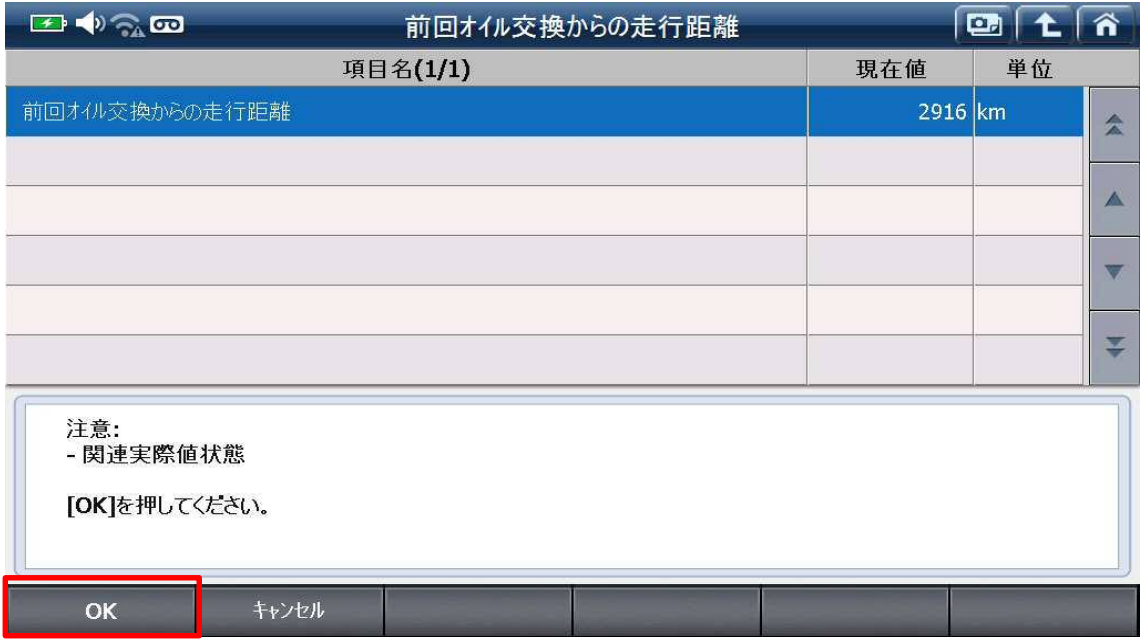

〈図:前回オイル交換からの走行距離の表示〉

6. 次回オイル交換までの距離が再計算されます。"0"を入力して『OK』を選択してく ださい。

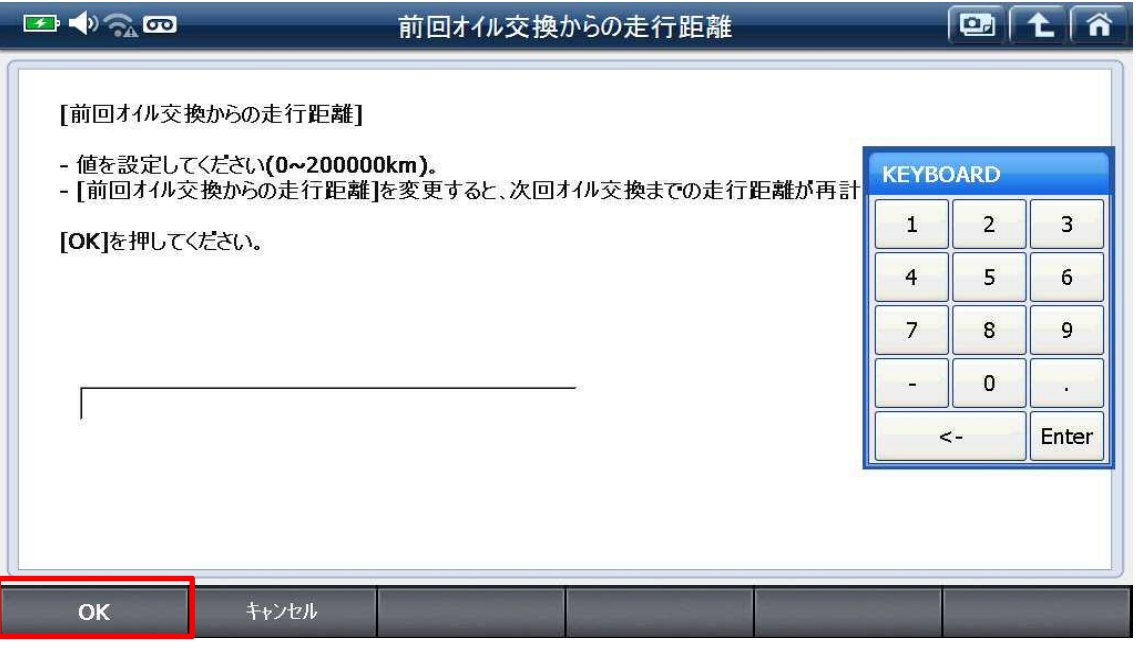

〈図:オイル交換後の走行距離設定〉

7. 設定が完了しました。『OK』を選択して他の項目の変更してください。

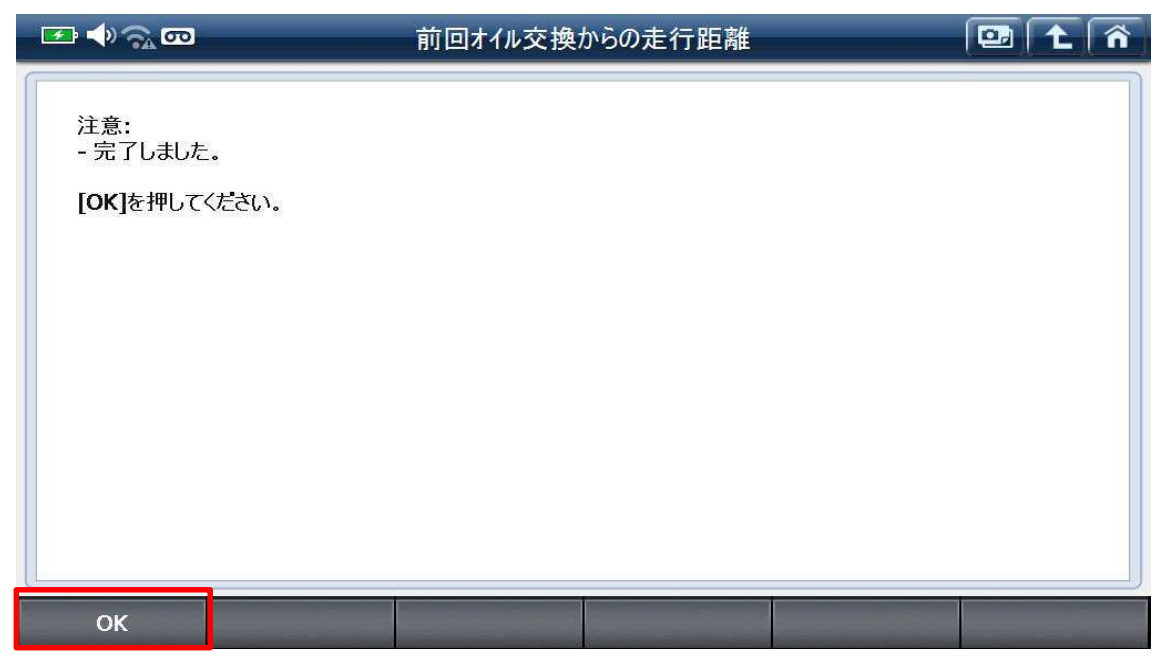

〈図:オイル交換後の走行距離設定完了〉

8. 『前回オイル交換からの日数』を選択してください。

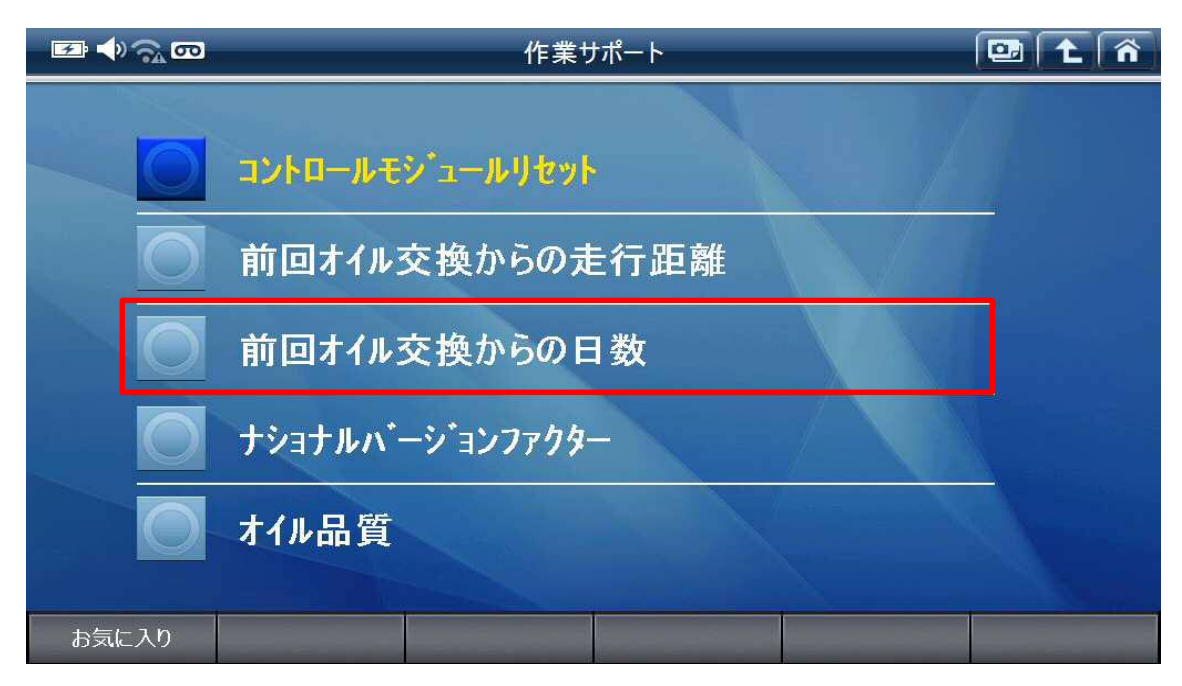

〈図:前回オイル交換からの日数を選択〉

9. 前回オイル交換からの日数を設定します。『OK』を選択してください。

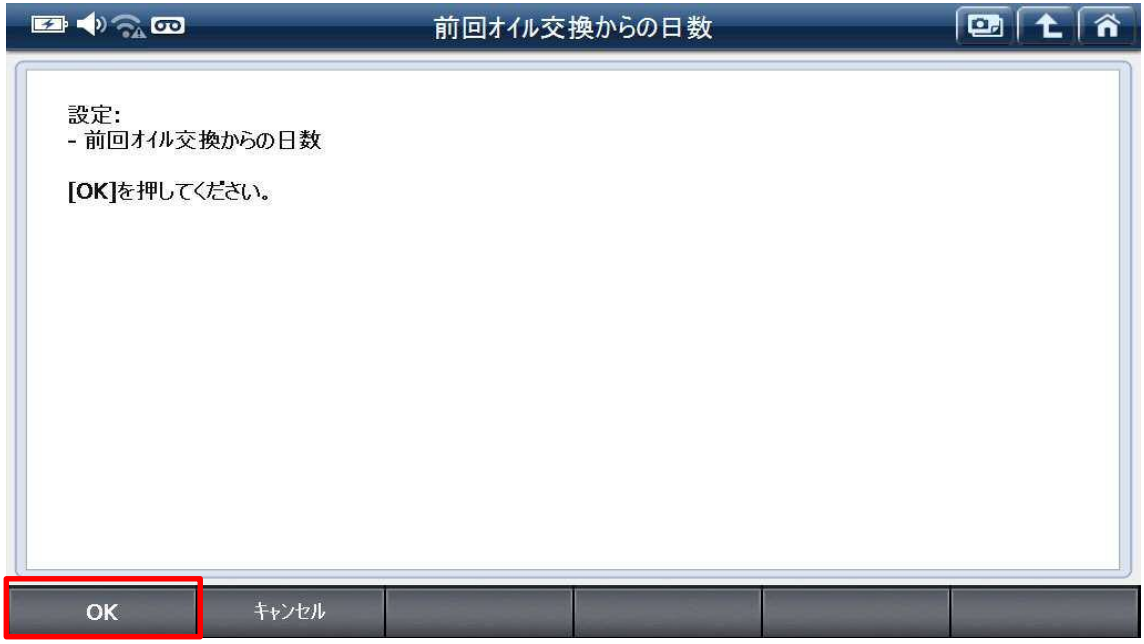

〈図:前回オイル交換からの日数の設定〉

10. 前回オイル交換からの日数が表示されます。『OK』を選択してください。

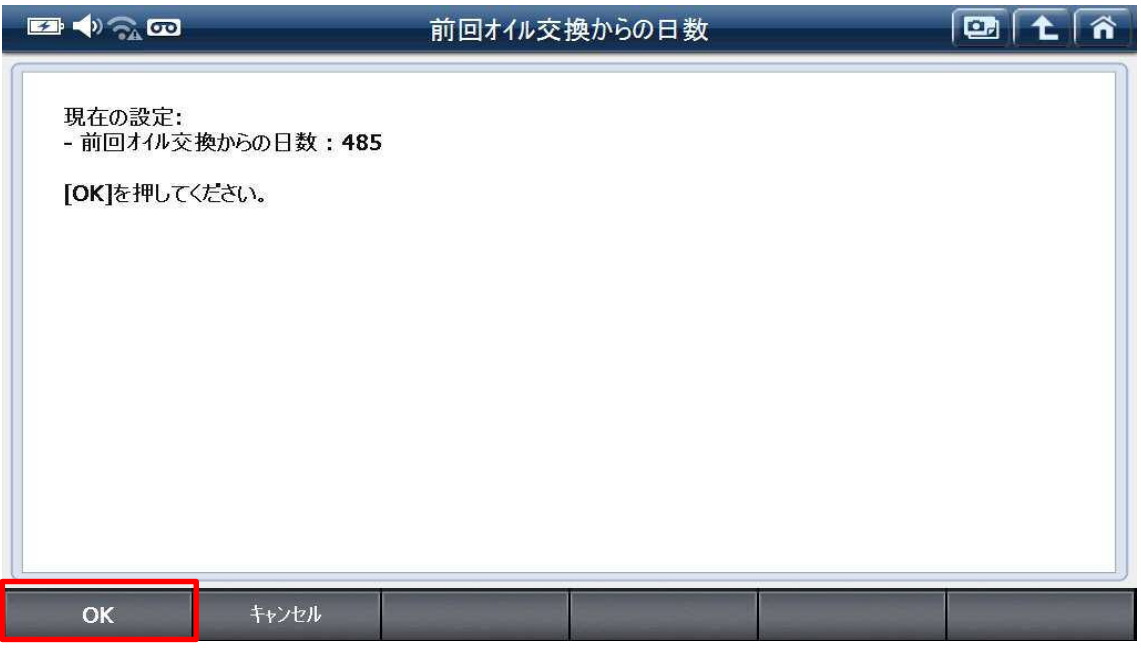

〈図:前回オイル交換からの日数を表示〉

11. 次回オイル交換までの日数が再計算されます。"0"を入力して『OK』を選択してく ださい。

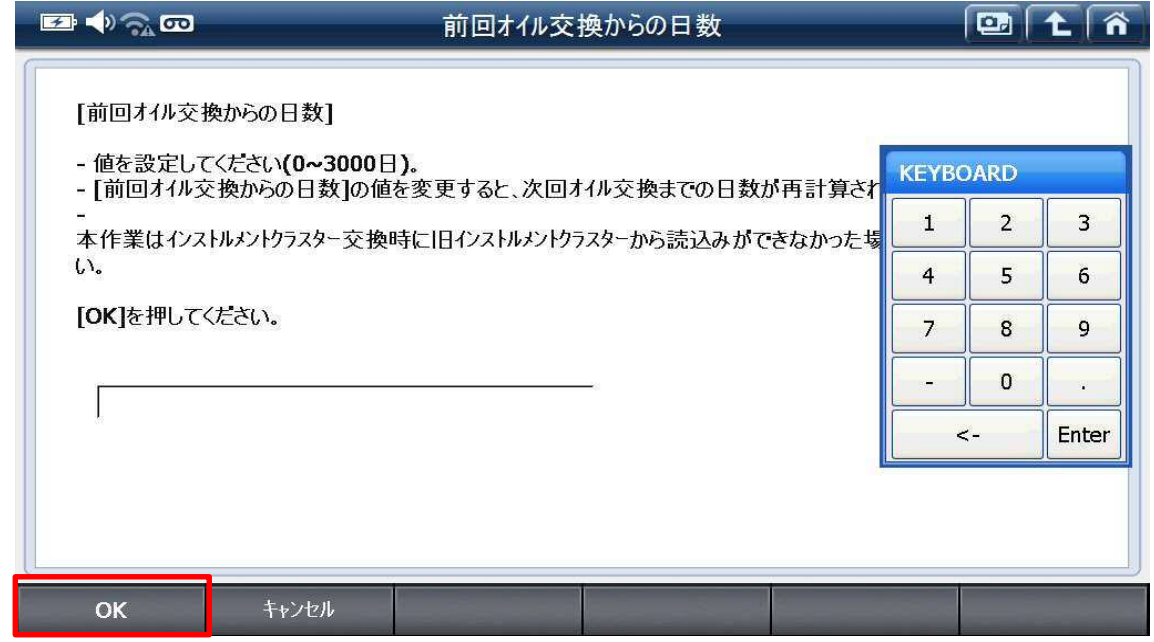

〈図:オイル交換後の日数を設定〉

12. 設定が完了しました。『OK』を選択して他の項目の変更してください。

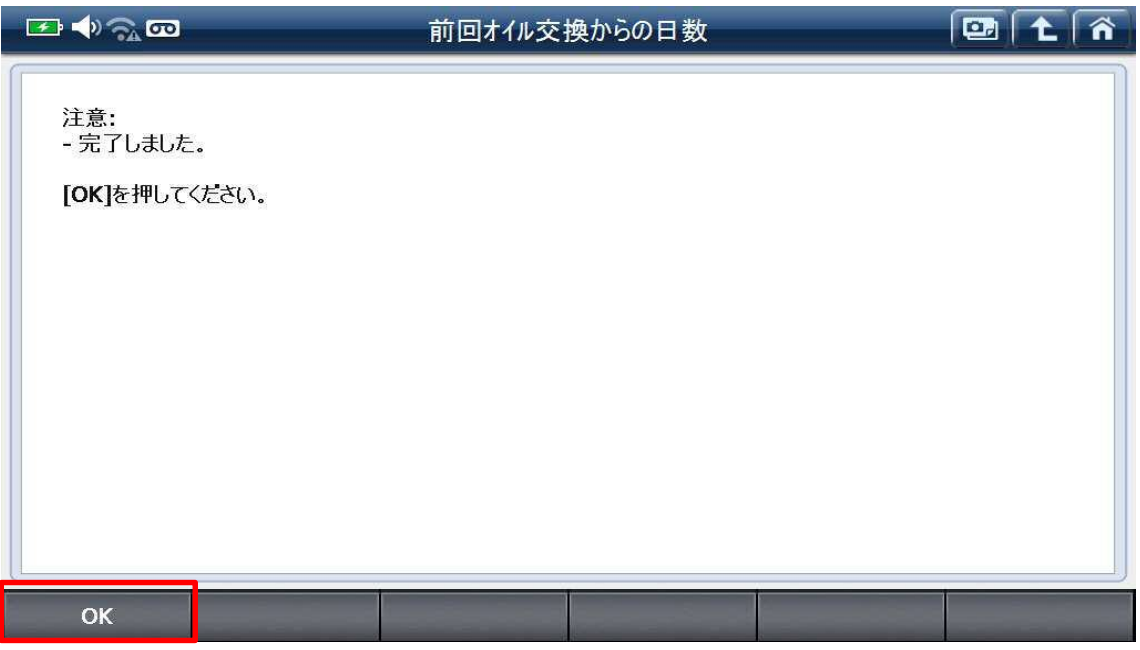

〈図:オイル交換後の日数設定完了〉

13. 『オイル品質』を選択してください。

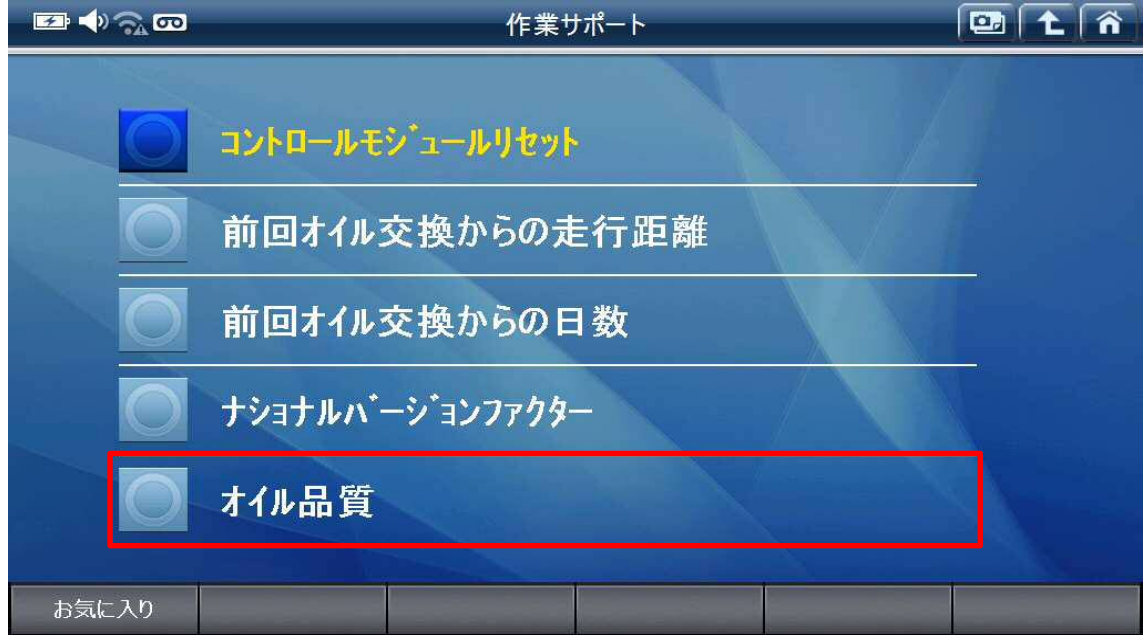

〈図:オイル品質を選択〉

14. 前回のオイル品質が表示されます。『OK』を選択してください。

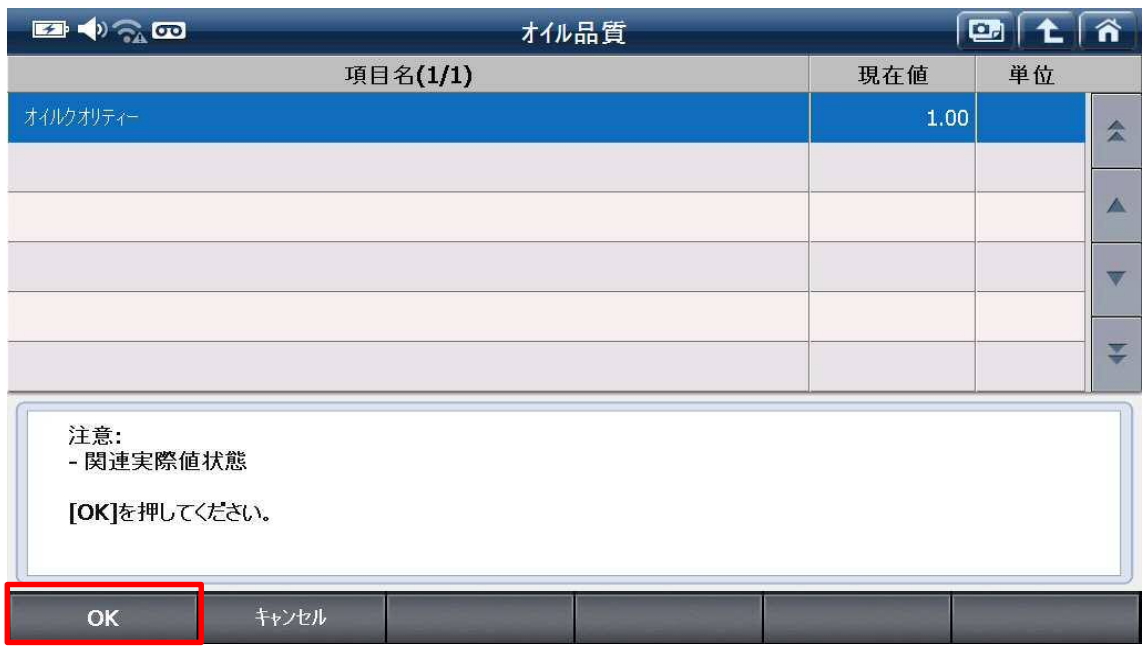

〈図:オイル品質の表示〉

15. 今回交換したオイルの品質を選択してください。

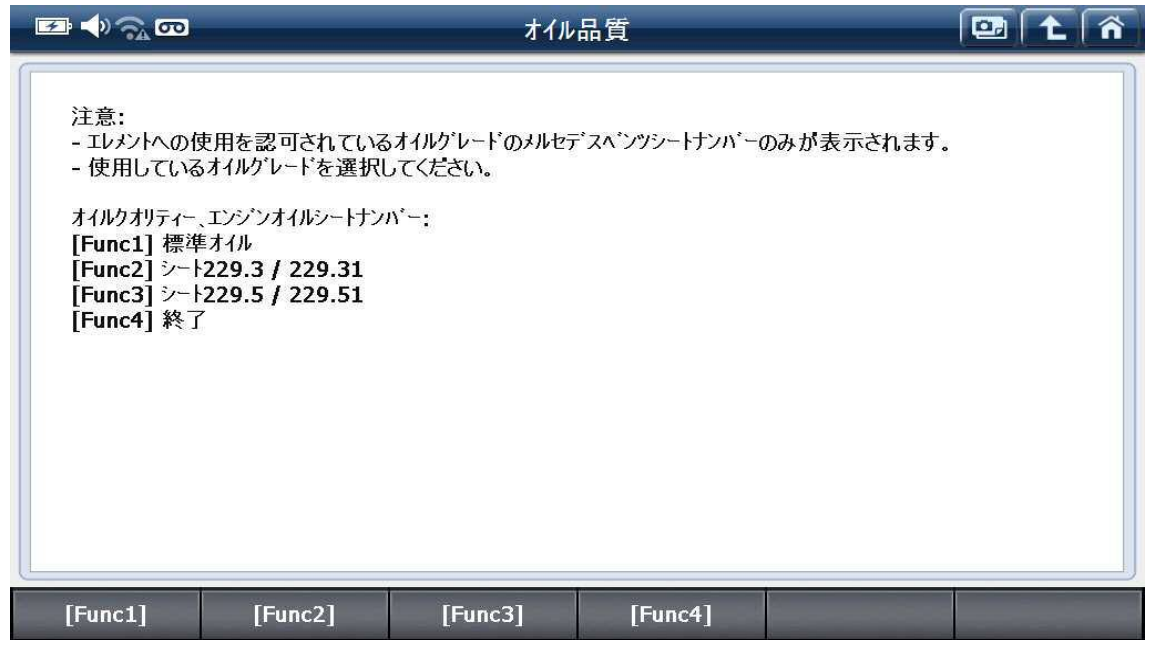

〈図:オイル品質を選択〉

16. 設定が完了しました。『OK』を選択して終了してください。

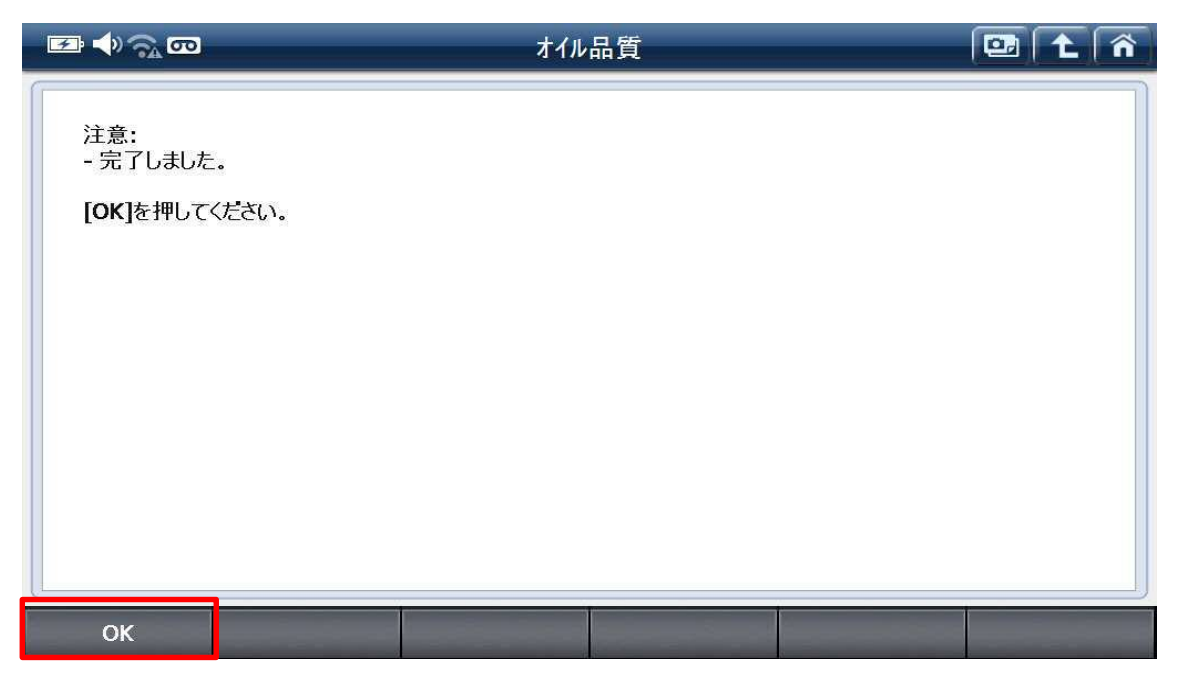

〈図:オイル品質設定完了〉

#### 問い合わせ窓口

■ アフターサポート

ナビダイヤル 0570-064-737

受付時間:月~金 10:00~17:00 ※祝日、休業日は除く ※IP電話・PHSからはご利用出来ません

音声ガイダンスに従って、ご希望の番号を押してください

- ① 整備サポートセンター
- ② 製品保守センター
- ③ アフターサービス更新のお申込み

株式会社インターサポート 〒310-0803 茨城県水戸市城南 1 丁目 6 番 39 号 Tel 029-303-8021(代)/ Fax 029-303-8022 https://www.inter-support.co.jp/